## Använda Teams

- 1. För att delta i digitala möten såsom Microsoft Teams så måste du ha kamera, mikrofon och högtalare koppla till datorn. Har du en bärbar dator s.k. laptop så har dom flesta redan detta, liksom Smartphones och surfplattor. Har du en stationär dator så finns det tillbehör att köpa för att koppla in via usb-porten.
- 2. Starta upp en webläsare, t.ex. Crome, Firefox, Edge eller Safari.
- 3. Klicka på bifogad länk i ditt mail eller på en länk på hemsidan.
- 4. En ny sida i din webläsare där du får en förfrågan om du "Ladda ner Windows-appen", "Fortsätt i den här webbläsaren" eller "Öppna din Teams-app".

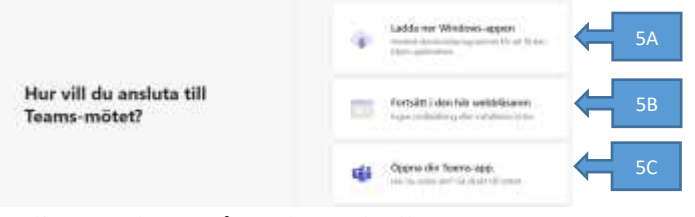

- 5. Välj **en** av dessa 3 åtgärder (a, b eller c).
	- a. Klicka på "Ladda ner Windows-appen". **Rekommenderas** om du inte kommer att använda Teams mycket**!** Genom att välja detta alternativ kan du senare bara klicka på befogad länk för att delta i ett möte. Inte starta egna möten, då behövs en annan nedladdning av Teams med ett Microsoftkonto knutet.
		- i. Spara nedladdningsfilen på din dator som föreslås (Oftast under mappen "hämtade filer/downloads").
		- ii. Dubbelklicka på nedladdningen för att installera appen på datorn. Detta kan ta någon minut eller två.
		- iii. Efter installationen kommer du in i mötet automatiskt. Ett nytt fönster öppnas

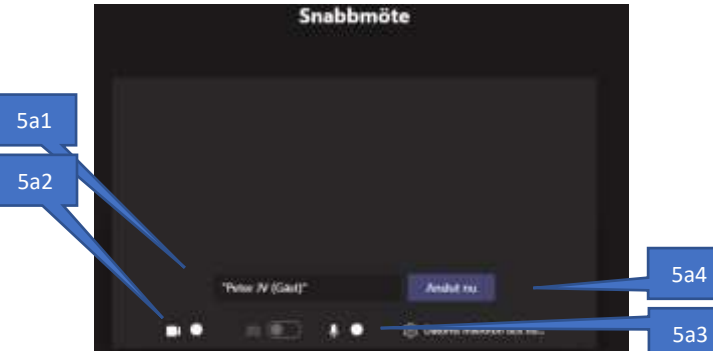

- iv. Skriv in ditt namn på 5a1.
- v. Om du inte har en bild, tryck på kameraikonen 5a2.
- vi. Sätt på ljud på 5a3.
- vii. Anslut till mötet genom att trycka på den blå knappen 5a4.
- viii. Vidare till punkt 6
- b. Klicka på "Fortsätt i den här webbläsaren" om du inte vill eller har laddat ner Teamsappen. Du missar dock flera saker genom detta alternativ. Du ser endast den som pratar.
	- i. Nytt fönster öppnas och du ser bild på dig själv. Om inte tryck på
	- kameraikonen under bilden. ii. Fyll i ditt namn
	- iii. Slå även på ljudet genom mikrofonikonen.
	- iv. Tryck på blå knappen "Anslut nu"
	- v. Se vidare punkt 6.

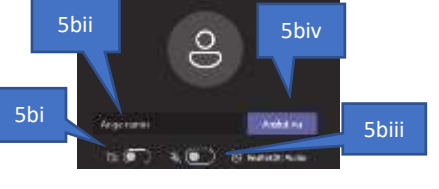

c. Klicka på "Öppna din Teams-app" om du har Teams nedladdad och den inte öppnas

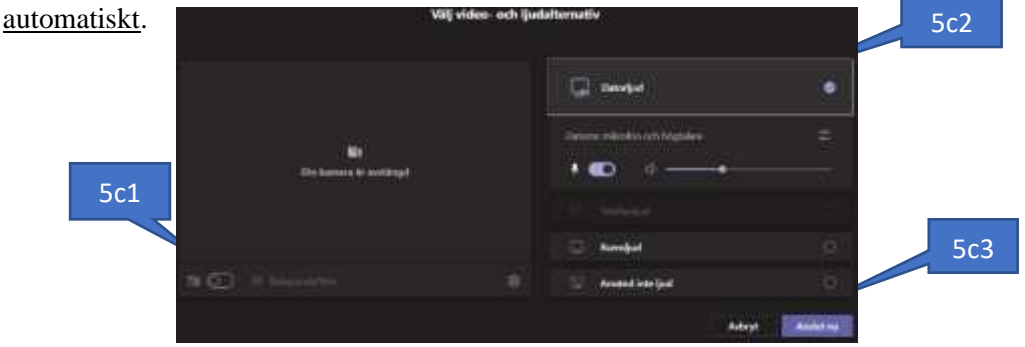

- i. Om ingen bild visas slå på kameran 5c1.
- ii. Slå på ljud 5c2
- iii. Anslut till mötet genom den blå knappen 5c3.
- iv. Om du kommer att använda Teams mycket eller om du ska hålla möten via Teams så ska du ladda ner appen Teams via [Microsoft download](https://www.microsoft.com/sv-se/microsoft-teams/download-app)
- 6. Vänta på att någon släpper in dig på mötet. När mötet börjar får personer veta att du väntar.
- 7. Väl inne i mötet syns ett antal symboler. Hur och vad som syns och kan användas beror på hur du har anslutit.
	- a. Om du har anslutit genom metod 5a eller 5b gäller följande Navigeringsrad strax under mitten av skärmen

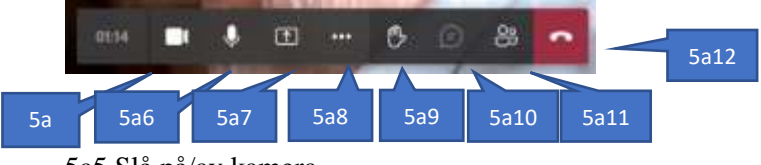

5a5 Slå på/av kamera.

- 5a6 Slå på/av mikrofon.
- 5a7 Dela din skärm med dom övriga i mötet.
- 5a8 Fler åtgärder såsom enhetskontroll. Ändra bakgrund går ej.
- 5a9 Räck upp/Ta ner handen om du vill prata i mötet
- 5a10 Chatbubban. Kan ej användas i denna funktion.
- 5a11 Deltagarlista.
- 5a12 Lämna mötet

b. Om du har anslutit genom 5c gäller följande

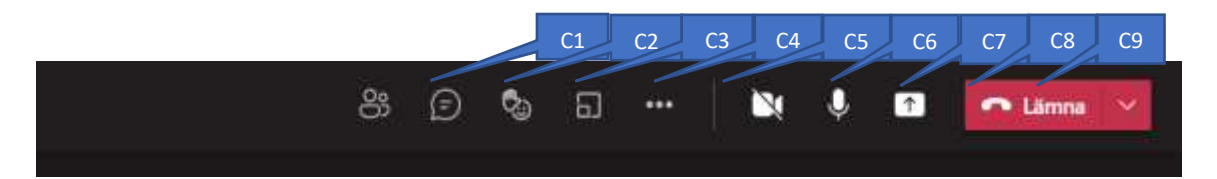

C1 2 personer (Visa deltagare). Här kan du se vilka som är deltagare i mötet.

C2 Pratsymbol (Visa konversation). Med denna så kan du skicka ett meddelande till alla eller endast till en person.

C3 Hand eller Glad gubbe med hand.  $\bullet \bullet \bullet \bullet \bullet$  Här kan du visa din uppskattning genom att göra "Tummen upp", Skicka ett "hjärta", Applådera, skicka glad "gubbe" (detta syns bara om man laddat ned Teams-appen) eller det som är viktigast "handen". Är som i skolan, man räcker upp handen för att prata. Tryck på denna igen för att ta ner handen efter det du har sagt.

C4 2 fyrkanter (denna symbol ser bara mötesansvarig). Dela in deltagare i grupprum.

C5 … Flera åtgärder. a. Under här kan du ändra hur du vill se mötesdeltagarna, Galleri eller Stort galleri. b. Du kan sätta på helskärm (bör vara påslagen). Ändra

bakgrundsbild.

c. Ändra bakgrundsbild.

C6 Videokamera symbol. Men denna sätter du på och stänger av kameran.

C7 Mikrofon. Med denna kan du slå av och sätta på mikrofonen. Bör vara avslagen när man inte pratar bara för att bakgrundsljud kan störa alla andra.

C8 Vit ruta med uppåtpil. Betyder att man vill dela sin egen skärm med alla mötesdeltagarna. Används oftast endast av mötesledaren eller på uppmaning från denne.

C9 Röd knapp med "Lämna" Här lämnar du mötet.

8. Väl inne. Börja diskutera men under ordnade former  $\odot$ 

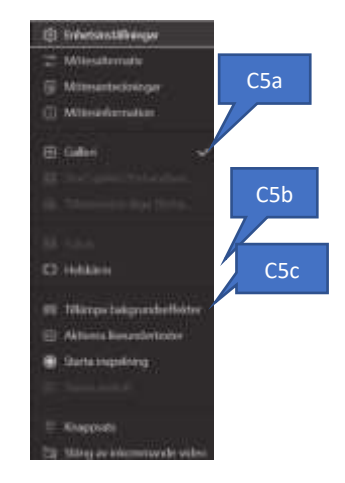